#### AATJ/JFLA Webinar

# Some tips and tools for teaching writing: hiragana, katakana, kanji

June 22, 2020

Presenter: Ellen Bearn

World of Learning Institute, Appalachia Intermediate Unit, PA.

Facilitator: Yoshiko Saito-Abbott

California State University, Monterey Bay

#### **Protocols**

- Please mute your mic.
- Please use the Chat Room for questions only.
- Feel free to respond to the question in Chat.
- There will be time for Q&A at the end.
- It's not necessary to say "thank you" in the Chat Room. It gets kind of crowded.

#### A caveat ... 最初に一言・・・

Probably all of you have experienced 2 or 3 months of online teaching and I hope you have attained a certain comfort level using online sites and tools. Most of you probably have many tips to share, too. If I am able to add just one idea or one tool to your online toolbox, I will say "SUCCESS, MISSION ACCOMPLISHED!"

My motto is "stick with your tech comfort level." Once you are comfortable with the tech you are using, think about trying a new tool. Don't feel you have to master more than one tech tool at a time.

## Synchronous vs. Asynchronous

One of the big divides in online courses is whether they are taught synchronously -- with live sessions in real time, using a video conferencing site such as Zoom -- or asynchronously -- with class presentation videos or slides made available to be viewed at the participant's own convenience. Both kinds of online courses use LMS (learning management systems) such as Blackboard, Canvas, and CourseSites for posting background material, assignments, videos, and supplemental material.

In this presentation, I will focus on **SYNCHRONOUS** online teaching. Students meet in real time by video conference for the duration of the class period. This kind of online course is similar to traditional face-to-face teaching.

# Synchronous: things to keep in mind

In synchronous online courses, one issue is dealing with different time zones. In my online teaching experience, all students are in the same time zone so there are no difficulties meeting at a time that's reasonable to all participants. If members are scattered around the country or the world, then this model of the online course is less practical, and asynchronous might be better suited.

The tips and tools I use are suited to synchronous teaching using Zoom, but with modification could be used for asynchronous teaching as well.

### Recommendations

1. Writing or drawing tablet: using a tablet with stylus makes it much easier to write and model good kana/kanji writing. Ideally, students have these as well. Writing by trackpad or mouse is not impossible, but the results are not always the best. This screenshot shows the writing tablet I use: Wacom's Bamboo. It is at least 10 years old and still works perfectly.

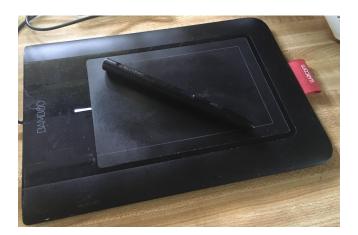

#### Recommendations

2. I am a huge fan of the Annotate function in Zoom. This allows for an interactive experience, a "two way" experience, rather than a "one way" experience. Students make full use of functions to type, handwrite, draw, etc. Make sure your Annotate settings in Zoom are enabled. My Zoom settings looks like this. If you also "Allow saving of shared screens with annotations" then participants can save and refer to the screenshot later. To access Annotate, first you must share your screen or a document. You will then find it at the top.

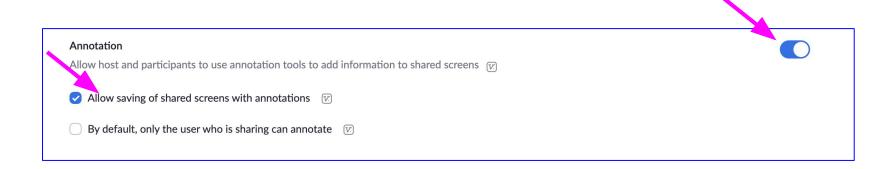

#### To access Annotate, hover over View Options at the top after I share my screen

When I share my screen, you will see this green and black bar at the top of your screen. Click on the down arrow in View Options.

You will then see a drop-down menu with Annotate as an option. Click to access the Annotate toolbar.

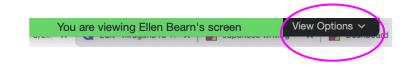

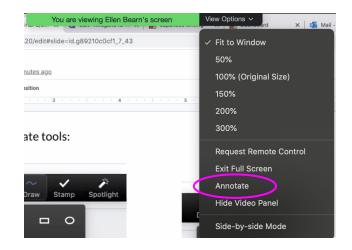

#### Recommendations

You will see a toolbar similar to this that includes Annotate. As Host, my tools may not be exactly what you see. Click on Annotate and you will see the toolbar beneath.

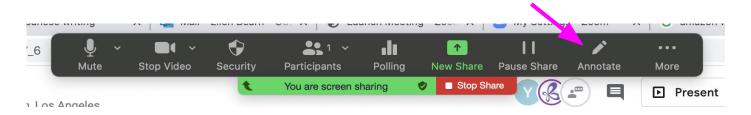

This will now be YOUR BEST FRIEND! To get out of the Annotate tools, click Mouse.

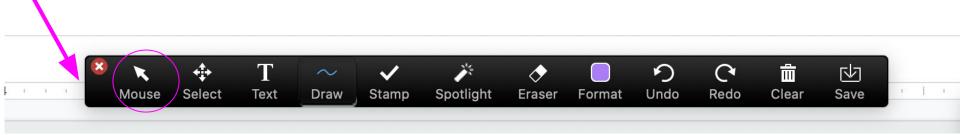

#### These are the Annotate tools:

Click Text, then click on the screen, and you will create a text box.

Type in English or:

こんにちは、皆様!

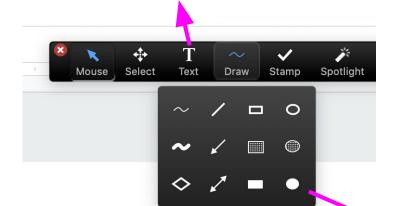

Stamp: participants can click on a symbol and then click on the screen.

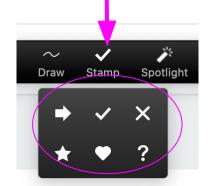

Participant's tool may say Arrow.

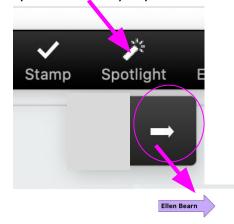

Arrow tool will put your own name in the arrow. You can see who has clicked on what.

Draw tools:

line highlight diamond shape straight line single arrow double arrow

square highlight square solid square circle highlight circle solid circle

#### These are the various Annotate tools:

To erase something on the screen, click Eraser and click on screen to erase what was drawn or typed.

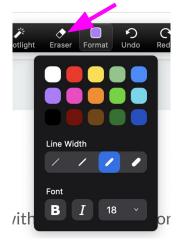

Format allows you to choose your text color, line width, Bold, Italic, and font size

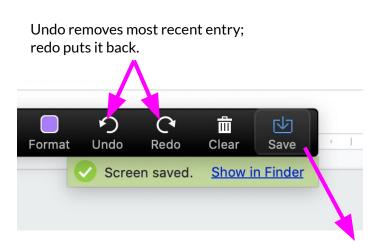

As Host, you will have 3 options: You can clear: all drawings your own drawings others' drawings

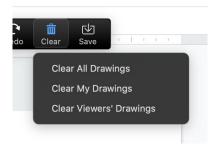

Save allows you to save that particular screen (like a screenshot).

#### Recommendations

3. When sharing slides in Zoom, I find it's better NOT to use present mode or slide show mode. If you do, it's often difficult to see where the cursor is, and therefore difficult to access the Annotate tools in Zoom. Also, it's easier to skip ahead or go back a few pages by clicking on the thumbnail images on the side.

Zoom caution: if possible, students should avoid Chromebooks since (last I heard) they cannot access the annotate function in Zoom.

### All 3 modes of writing (hiragana, katakana, kanji)

- 1. Introduce pronunciation and writing with stroke order for kana and kanji.
- 2. Review pronunciation and reading.
- 3. Assessment.

#### 1. Introduce kana pronunciation, row by row.

I introduce hiragana and katakana using mnemonics (記憶術). The resources on the internet are plentiful but when you think about selecting mnemonic images, make sure they makes sense. If using a Quizlet set, review the images and the text to make sure there are no errors; I find a surprising number of errors in Quizlet sets. If you use the machine recording, make sure it sounds correct. If the Romaji words are pronounced like English words, they might not make sense. For example, if you use "hi" for ひ or "to" for と to teach hiragana, the machine recording will say "hi" as in "Hi, how are you?" and "to" as in "go to school." You can turn off the machine recording, and if you have a paid version of Quizlet you can record your own voice, as well as upload images. The Quizlet image bank usually include a "kaki-jun" gif or an image with stroke order, so you can select what you want.

https://quizlet.com/88741380/edit (to turn off machine recording; add your own recording)

Left side: mnemonic image and superimposed hiragana/katakana Right side: writing practice space; students are assigned numbers so they always write in their own square.

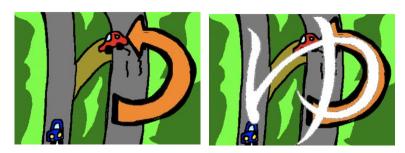

Hiragana mnemonics images created by Erica Jack.

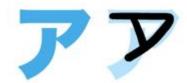

Katakana mnemonics courtesy of <a href="https://www.tofugu.com/japanese/learn-katakana/">https://www.tofugu.com/japanese/learn-katakana/</a>

Establish class List with numbers; this can be used to reinforce Japanese numbers:

- 1. Jane Doe
- 2. Joe Smith
- 3. Mary Jones
- 4. David Johnson
- 5. Jennifer Keller
- 6. Jason Lopez
- 7. Ella Garcia
- 8. Seth Collins

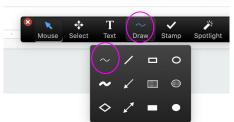

| 1                                      | 2 | 3        | 4 |  |
|----------------------------------------|---|----------|---|--|
|                                        |   |          |   |  |
|                                        |   |          |   |  |
|                                        |   |          |   |  |
| 5                                      | 6 | 7        | 8 |  |
|                                        |   |          |   |  |
|                                        |   |          |   |  |
|                                        |   |          |   |  |
|                                        |   |          |   |  |
|                                        |   |          |   |  |
| /\ \ \ \ \ \ \ \ \ \ \ \ \ \ \ \ \ \ \ |   |          |   |  |
|                                        | 1 | <b>7</b> | / |  |
|                                        |   |          |   |  |

Example of typed & handwritten kanji. Sentences for reading and comprehension; students type English meaning on screen. Students can be asked to "raise hand" in Participants when ready to read their own sentence aloud. Writing practice for 8 students.

今=いま=now 今日=きょう=today

1 今、なん時ですか。
2 今日はいい天気ですね。
3 今日、がっこうにいきませんでした。
4 テストは今日じゃないです。あしたです。
5 今、11時ごろですか。
6 今日、としょかんにいきましょうか。
7 れきしのテストは今日じゃないです。
8 今日のひるごはんはなんですか。

Mouse Select

T
Text

Translations typed here.

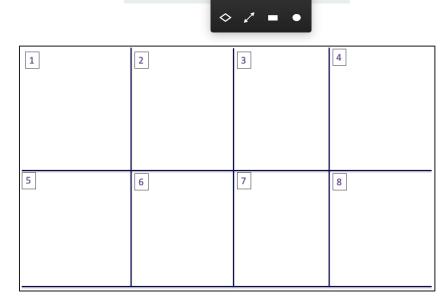

**0** 

For larger groups, you can create a table (this one is 5 X 5=25 boxes) and each student is able to type or write in their own box.

| 1  | 2  | 3  | 4  | 5  |
|----|----|----|----|----|
|    |    |    |    |    |
|    |    |    |    |    |
| 6  | 7  | 8  | 9  | 10 |
|    |    |    |    |    |
|    |    |    |    |    |
| 11 | 12 | 13 | 14 | 15 |
|    |    |    |    |    |
|    |    |    |    |    |
| 16 | 17 | 18 | 19 | 20 |
|    |    |    |    |    |
|    |    |    |    |    |
| 21 | 22 | 23 | 24 | 25 |
|    |    |    |    |    |
|    |    |    |    |    |

Review kana recognition and pronunciation: connect with line or arrow tool in Annotate; type kanji reading.

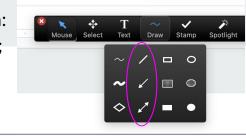

ne

to

ta

na

nu

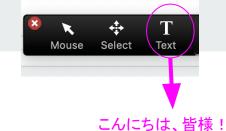

| 1. | ひ  | ha |
|----|----|----|
| 2. | ۵۰ | hi |

- he

fu

5. ni

3. ほ

は

- な 6. no
- 7. の na
- 8. に ho

6. F

8. ノ

- 5. ナ chi

  - no
    - te

よみかたをタイプしてください。

- 3. 今日
- 4. 71
- 5. 天気
- 6. 元気
- 8. 山田

#### Assessment

Although Padlet is not an assessment tool, it can be used to check for kana and kanji recall, as well as writing ability. Follow these steps in order to use Padlet's writing option. After the writing assignment is finished, the Padlet will stay intact for later review.

Please click on the link in chat, or go to this link:

https://padlet.com/resource/cxrexgcckh3kwmgr

#### **Useful links**

Hatasa-sensei's "Learn Kana" site: <a href="http://tell.cla.purdue.edu/hatasa/KanaExercise/index.html">http://tell.cla.purdue.edu/hatasa/KanaExercise/index.html</a>

Instructions in English on how to install smartphone app "Bimoji" • 美文字: https://nihongo-e-na.com/ios/eng/id822.html

Hiragana mnemonics, Tofugu: <a href="https://www.tofugu.com/japanese/learn-hiragana/">https://www.tofugu.com/japanese/learn-hiragana/</a>

Katakana mnemonics, Tofugu: <a href="https://www.tofugu.com/japanese/learn-katakana/">https://www.tofugu.com/japanese/learn-katakana/</a>

Padlet, a versatile and useful collaboration board: www.padlet.com

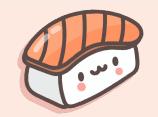

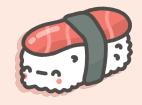

# Let's Learn more Hiragana/Katakana Resources with Lena Kelly from JFLA!

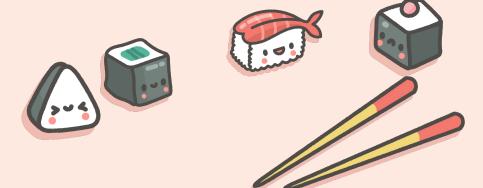

Lena Kelly is the advocacy coordinator at The Japan Foundation, Los Angeles (JFLA)! You can contact me anytime at <a href="mailto:lena\_kelly@jflalc.org">lena\_kelly@jflalc.org</a> in regards to questions about goods, resources, and support letters!

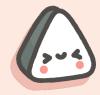

# The Japan Foundation, Los Angeles (JFLA) Hiragana/Katakana Resources

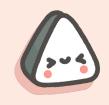

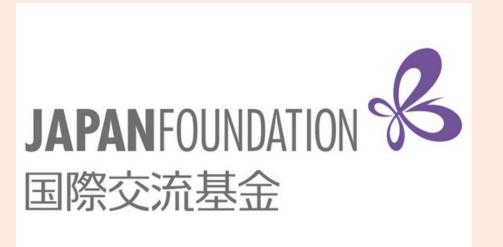

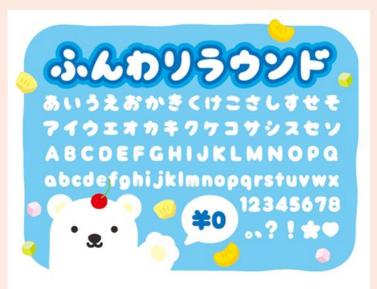

# Hiragana/Katakana Memory Hint App

(https://kansai.jpf.go.jp/en/resource/e-learning/memoryhint.html

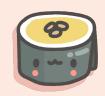

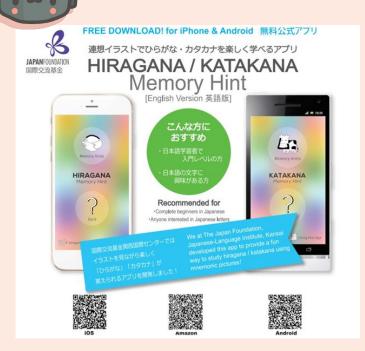

The Japan Foundation has a free app for both IPhone and Android to practice Hiragana and Katakana!

This app is perfect for those who just started learning Japanese and want to understand Japanese letters!

The memory hint helps the user remember the letters with pictures and listening to how each letter sounds.

The app also includes 4 types of quizzes, which lets users test out their knowledge!

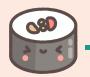

## How to use this app?

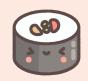

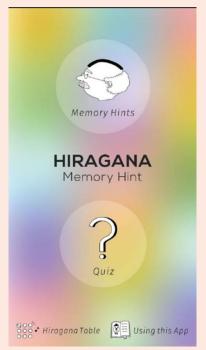

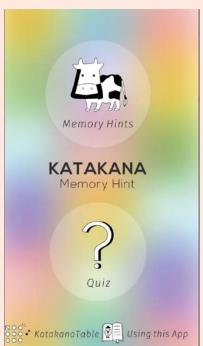

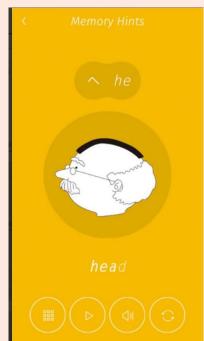

Both Hiragana/Katakana app has memory hints and quiz.

The memory hints use drawings to remind the user the shape of hiragana/katakana.

So for example on the image on the left, the  $\uparrow$  is on the man's head and the English matches the pronunciation of the hiragana.

You can also click the speaker button to hear the sound of the hiragana.

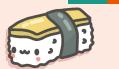

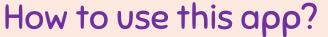

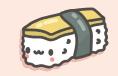

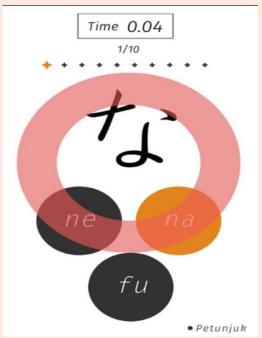

Another great way of using this app is for testing the user's knowledge with mini quizzes!

You can either read, choose, listen & choose, and recognizing hiragana/katakana!

There are many ways to utilize this app!

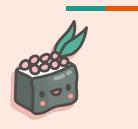

# Minato (<a href="https://minato-jf.jp/">https://minato-jf.jp/</a>) (Japan Foundation E-Learning Website)

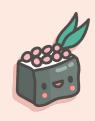

Be inspired By the Japan Within You

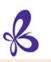

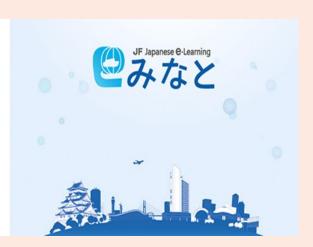

Minato is Japan Foundation's E-Learning website where you can register for free and enroll in multiple courses.

There are Hiragana and Katakana courses as well as self-study courses related to Marugoto. There are also fun classes such as learning how to use Kansai-ben!

Within the course, there are tests to see if you can pass the classes so it's a great way for students to know how much they have learned so far!

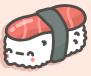

### How to use this website?

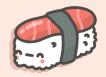

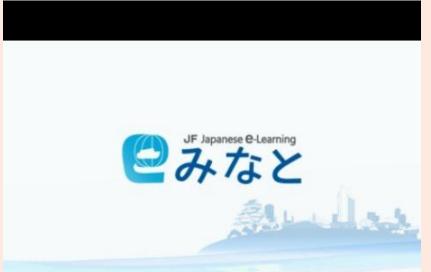

This video explains what the website is about, the objectives, and how the courses are utilized.

The registration is free and once you have registered, you are able to register for courses of your choice such as Hiragana/Katakana self-study courses.

# How to register?

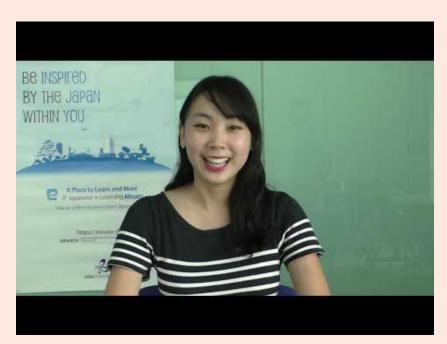

This video explains step by step process on how to register on Minato's website!

#### **Announcements**

Very short survey for today's Webinar and future webinars

https://forms.gle/bLUiHqwcWQZNyYj99

Links for kana & kanji resources.

https://docs.google.com/spreadsheets/d/1kQkAxryGJS6G1foW4Ri2DLKQNXLayzd6CpH1uXCAcU0/edit?usp=sharing

**AATJ** membership

Lena: lena\_kelly@jflalc.org Ellen:ellen.bearn@gmail.com

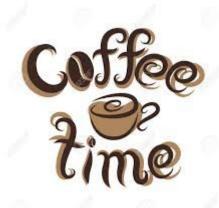

- In your breakout room, a facilitator will lead the discussion (for 25 minutes). Topics can be:
  - Any successful tips/strategies of teaching kana and kanji
  - Any challenging experiences
  - Use of useful resources
  - Others
- Please return to the mainroom after your discussion.